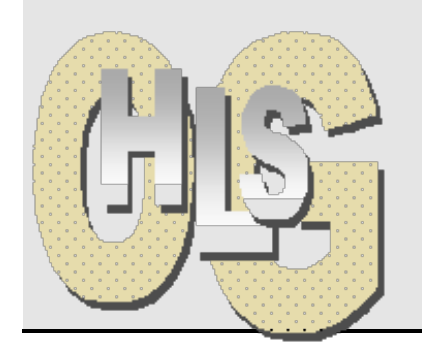

## **Haus- und Landwirtschaftliche Schulen Offenburg Tablet-Projekt**

## **Dateienhandling**

## **FILETRANSFER VOM IPAD INS PÄDAGOGISCHE NETZ**

Nehmen wir als Beispiel ein Foto, das auf dem iPad in der Camera-Roll **Produster** ist. Es soll in das eigene persönliche Verzeichnis auf dem Schulnetzwerk, dem pädagogischen Netz kopiert werden.

Dieses Verfahren geht gleichermaßen auch für andere Dateitypen, falls IOS das zulässt.

Voraussetzung: Du bist in das schulische oder ein anderes WLAN eingeloggt.

- 1. Das Foto auf dem iPad im Fotoverzeichnis suchen und merken, wo es zu finden ist.
- 2. PDF-Expert öffnen und in der linken Navigation Dokumente antippen. In der Übersicht rechts ist der Ordner Fotos (iPad Fotoarchiv) sichtbar.
	- a. Wird das Symbol **De nicht gezeigt, muss für PDF-Expert der Zugriff auf die** Camera-Roll aktiviert werden. Dazu
	- b. Links oben auf das Zahnrad tippen und im dann erscheinenden Fenster Dateiverwaltung antippen und den Schieber bei "Fotos anzeigen" auf blau stellen.
- 3. Den Foto-Ordner öffnen und nach dem Bild suchen, es durch Antippen zum Vollbild vergrößern.
- 4. Oben rechts auf den Teilen-Pfeil  $\Box$  tippen. Es öffnet sich ein Menü mit 6 Möglichkeiten. Die letzte, "Öffnen in..." antippen. Ein weiteres Menü geht auf. In der oberen Zeile durch links-Wischen bis zum Symbol der App Filr **Gaulgehen und** drauftippen.
- 5. Filr öffnet sich und zeigt ein Fenster "In Filr speichern" mit einer Reihe von Optionen. Zuerst muss der Speicherort bestimmt werden. Ordner wechseln zeigt die folgenden Möglichkeiten:
	- a. Meine Dateien:  $\boxed{1}$  das ist das Homelaufwerk von jedem Benutzer (H:),
	- b. Für mich freigegeben: **der das sind Ordner von anderen Benutzern**, die mir erlaubt haben,  $\Box$  darin zu lesen (oder auch zu schreiben),
	-
- c. Netzwerkordner,  $\Box$  auf die ich Zugriff habe (z. B. Tauschverzeichnis).
- 6. Im Normalfall ist das Homelaufwerk  $\Box$  das Richrtige. Ein Tipp auf das Symbol öffnet eine Liste mit Unterordnern. In The Ich muss nur noch den richtigen antippen und dann oben rechts mit "Auswählen" bestätigen.
- 7. Nun kann ich, ebenfalls oben rechts, "Hochladen" antippen und ein Fortschrittsbalken zeigt mir den Verlauf, bis das Bild hochgeladen ist.

Nun kann ich von jedem PC in der Schule das Bild aus meinem Home-Laufwerk aufrufen und weiterverwenden.

/Users/he/Daten/He/Tablet-Projekt/01-Handreichungen/13-vom-\_iPad\_zum\_PadNet..docx

Haus- und Landwirtschaftliche Schulen • Zähringerstr. 41 • 77652 Offenburg

Telefon +49 (0)781 805-8200 • Telefax +49 (0)781 805-8229 • eMail: hls.og@ortenaukreis.de • Internet: www.hls-og.de Öffnungszeiten des Sekretariats: Montag bis Freitag 8:00 – 12:30 Uhr, Dienstag und Donnerstag 14:00 – 16:00 Uhr